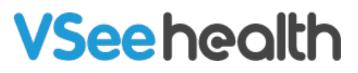

Knowledgebase > VSee Clinic for Providers > How to Disable Video Reactions on Mac and iOS devices

How to Disable Video Reactions on Mac and iOS devices Jay-Ileen (Ai) - 2024-04-02 - VSee Clinic for Providers

In October 2023, Apple released video reactions which affected macOS Sonoma and iOS 17 users. These video reactions are turned on by Apple BY DEFAULT and applied to ANY video app you may use, including VSee.

(For iOS 17.4 and above, <u>video reactions can now been disabled by default</u> by individual app makers.)

## To disable this feature on iOS:

- 1. Start a test call on VSee. (VM users can call <u>demo@vsee.com</u>.)
- 2. Swipe down to open the Control Center.
- 3. Tap "Video Effects" widget.
- 4. Tap "Reactions" to un-highlight.
- 5. Tap to return to call.

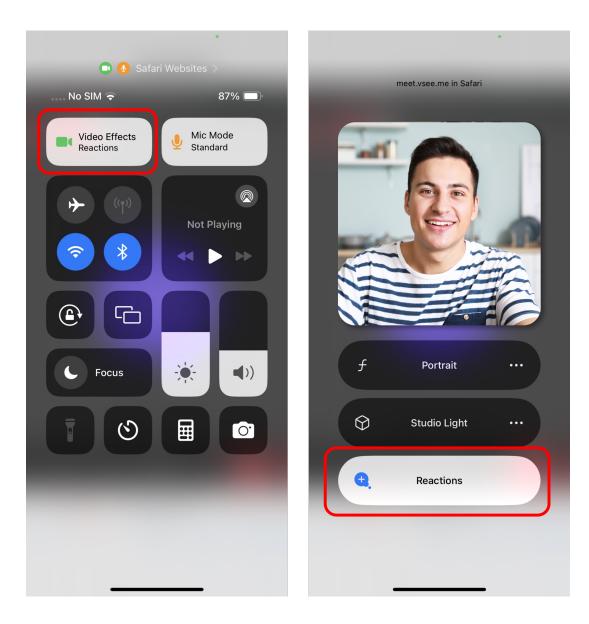

## To disable this feature on Mac:

- 1. Start a test call on VSee.
- 2. Click the VSee video icon in the menu bar.
- 3. Under the video window, click "Reactions" to un-highlight.

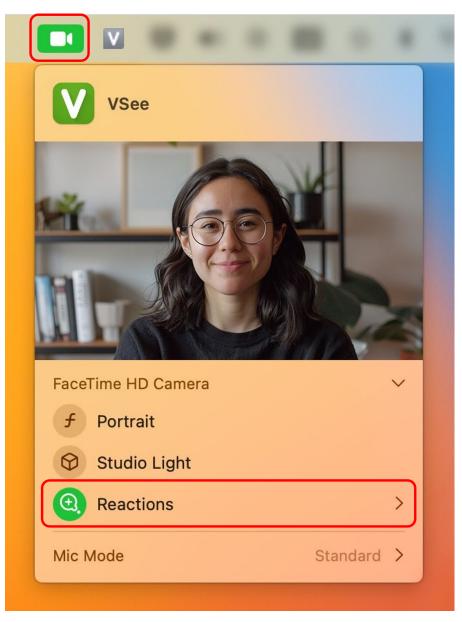

## To disable this feature on a browser video call:

- 1. Log in and start the call from your VSee Clinic dashboard.
- 2. Tap to open the Control Center.
- 3. Tap "Video Effects" widget
- 4. Tap "Reactions" to un-highlight
- 5. Tap to return to the call

\*Note: According to <u>this Apple user forum</u>, if you are doing browser-based video calls, you will need to disable "Reactions" every single time you have a new call. This is because there is no way to set the default to off.

Here are some more resources about Reactions and how to disable them:

• Apple official support article

- <u>TechRadar step-by-step instructions with pictures</u>
- Quick 1 minute video tutorial by Tech Talk America

Need more assistance? Send us an email at <u>help@vsee.com</u> or check out the <u>Help</u> section under the Profile Menu of your VSee Clinic.

| Tags       |  |  |  |
|------------|--|--|--|
| iOS reacts |  |  |  |
| reactions  |  |  |  |
| reacts     |  |  |  |